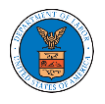

## HOW TO ACCESS CASES DIRECTLY?

1. Click on the **eFile & eServe with the Office of the Administrative Law Judges (OALJ) or Board of Alien Labor Certification Appeals (BALCA)** tile from the main dashboard.

#### **Dashboard**

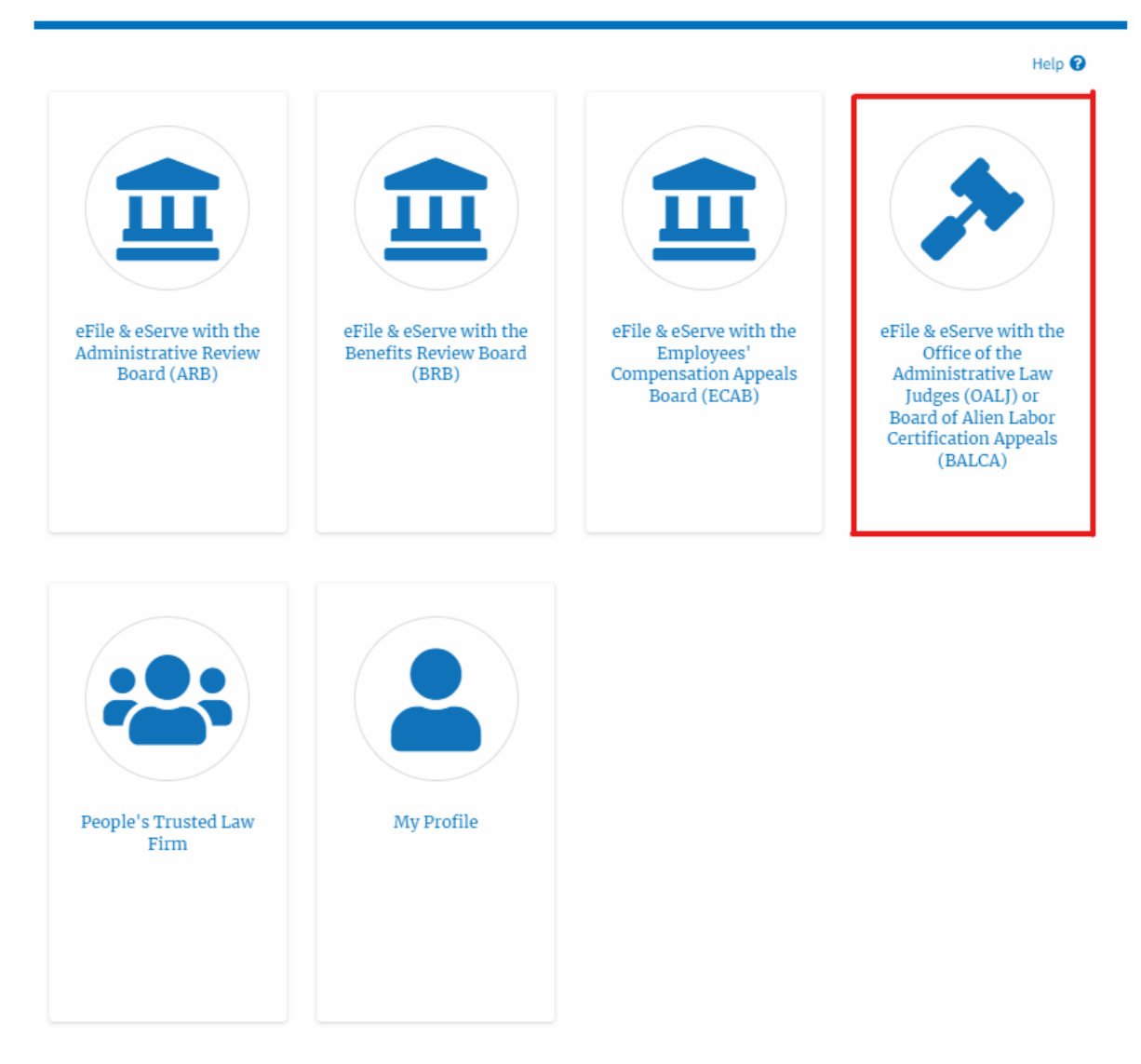

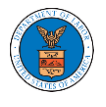

2. Click on the **Access Cases** button.

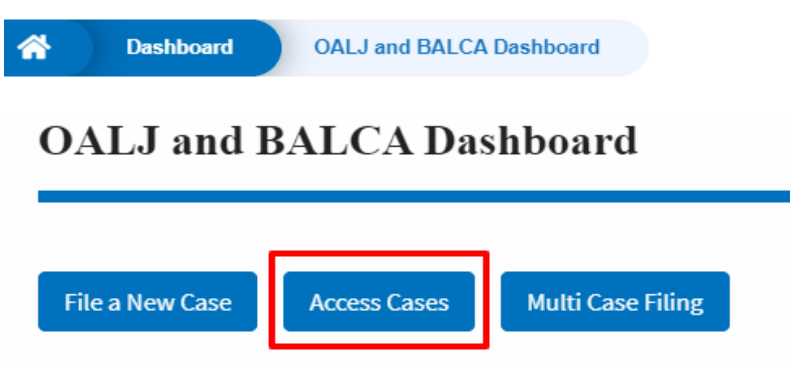

3. Search any case and click on the <OALJ Case Number> displayed.

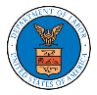

# **eFile and eServe**

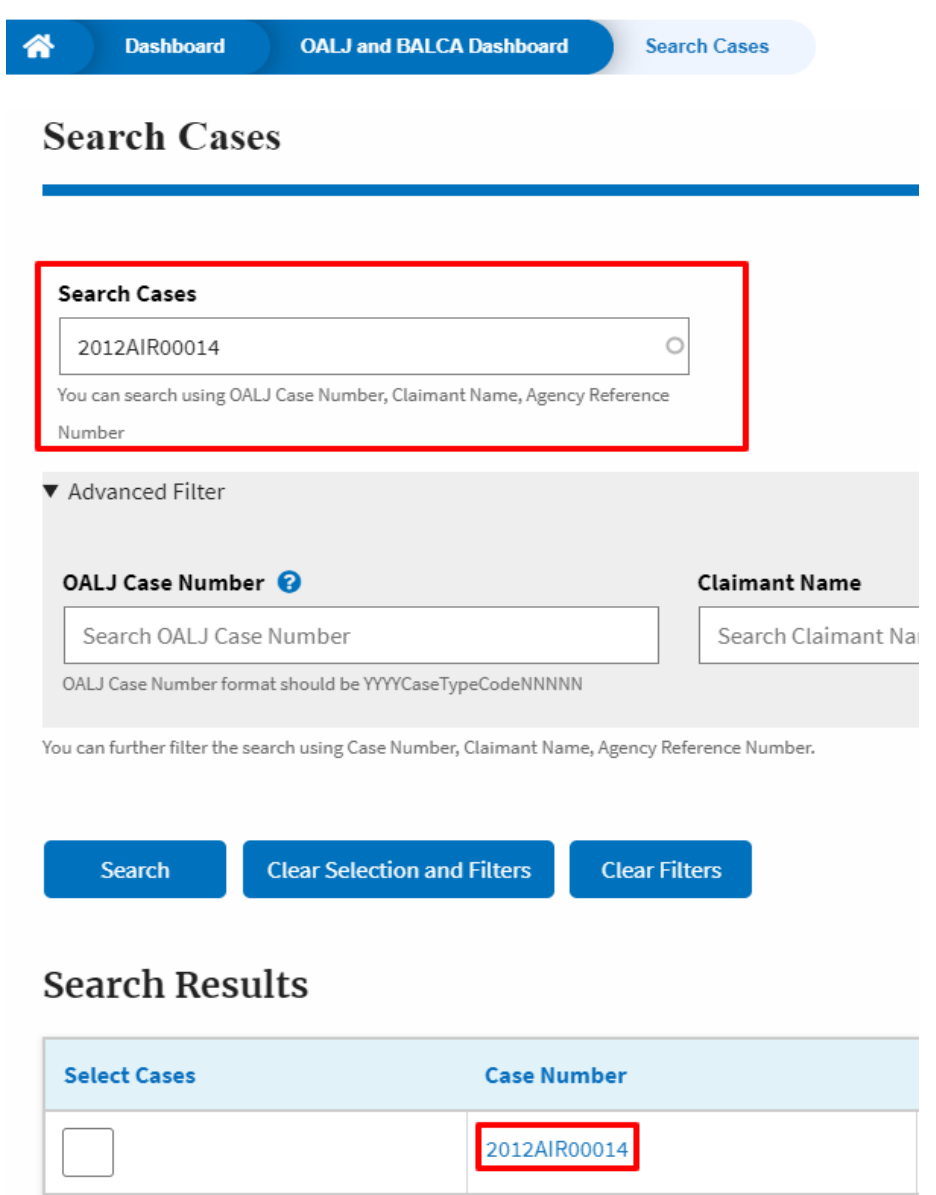

4. Select the required organization and click on the **Add to Dashboard** button.

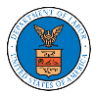

# **eFile and eServe**

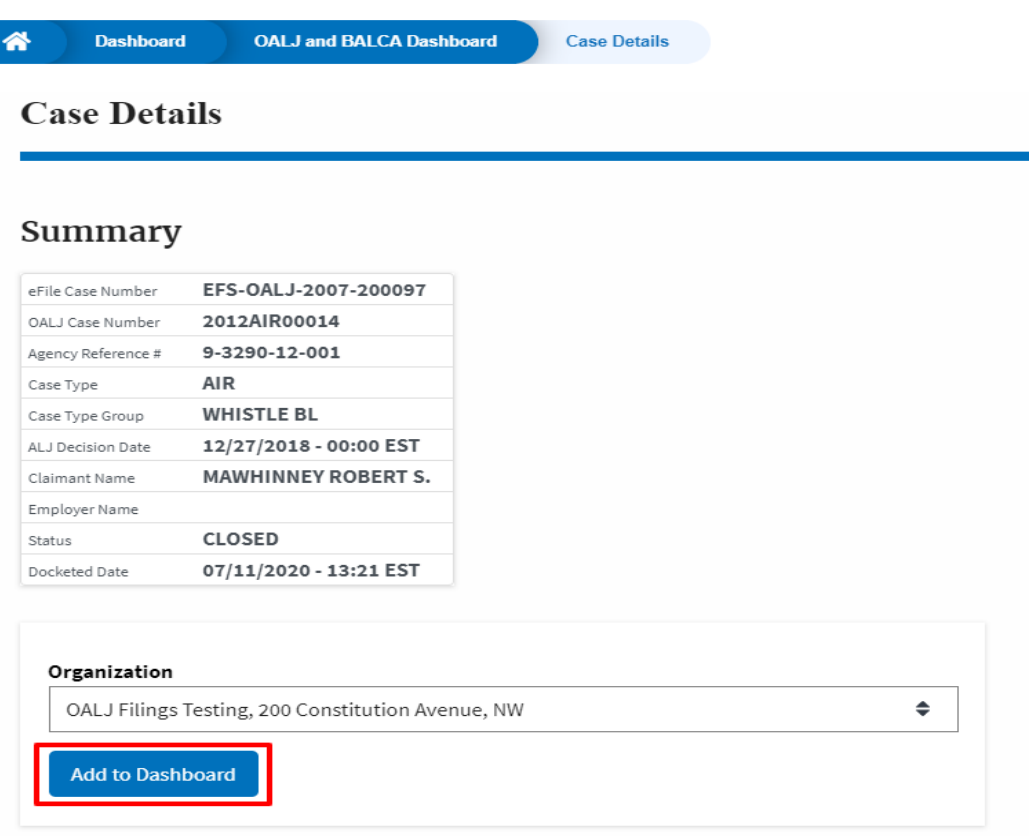

5. The case details page will show a confirmation message.

### **Case Details**

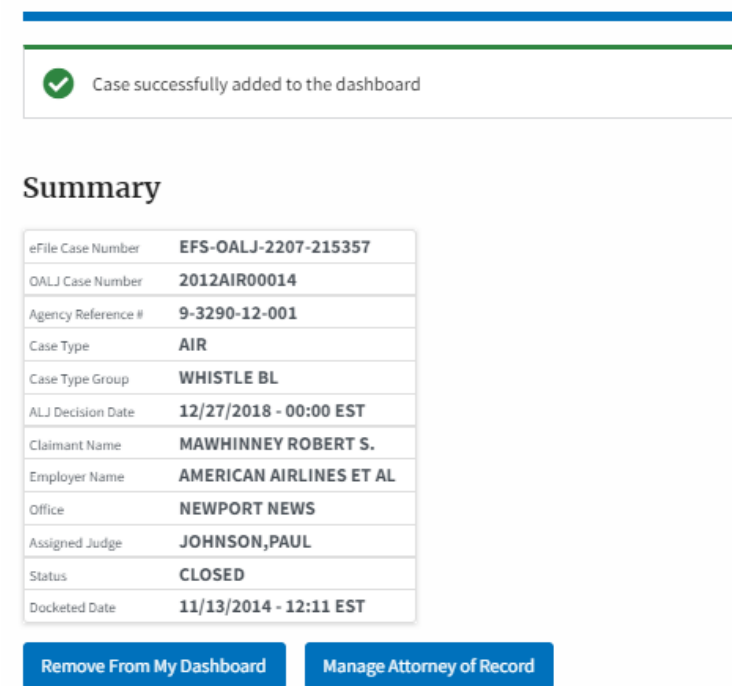

6. Click on the **OALJ and BALCA Dashboard** breadcrumb to go to the case dashboard.

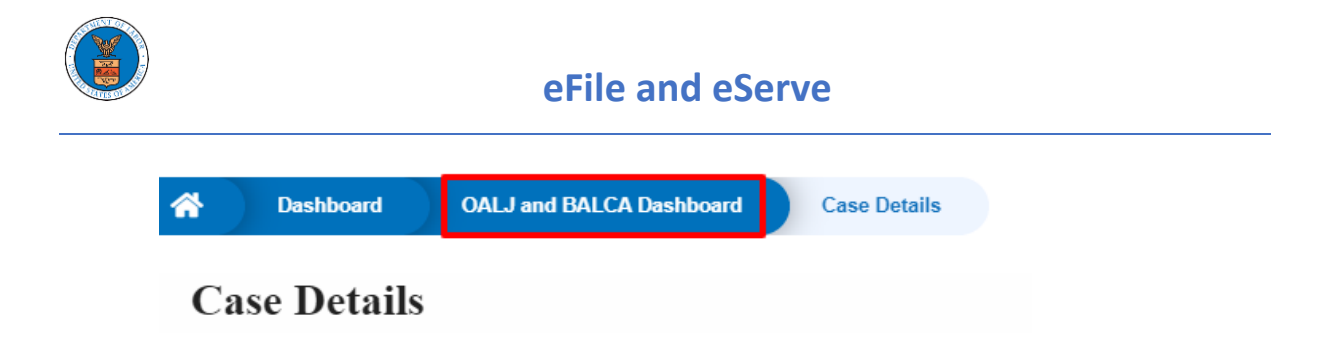

7. The accessed case will be shown in your **Accessed Cases** table with the **Observer** User Type.

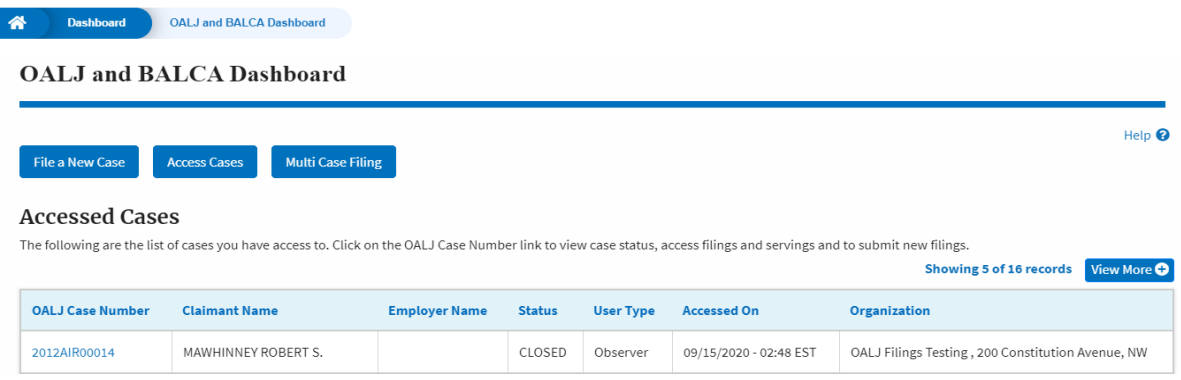

8. Click on the **View More** button to view all the accessed cases.

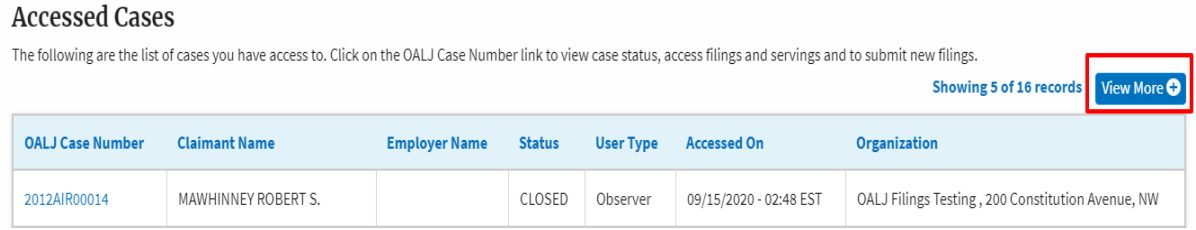

### 9. All the accessed cases will be listed on the **Accessed Cases** page.

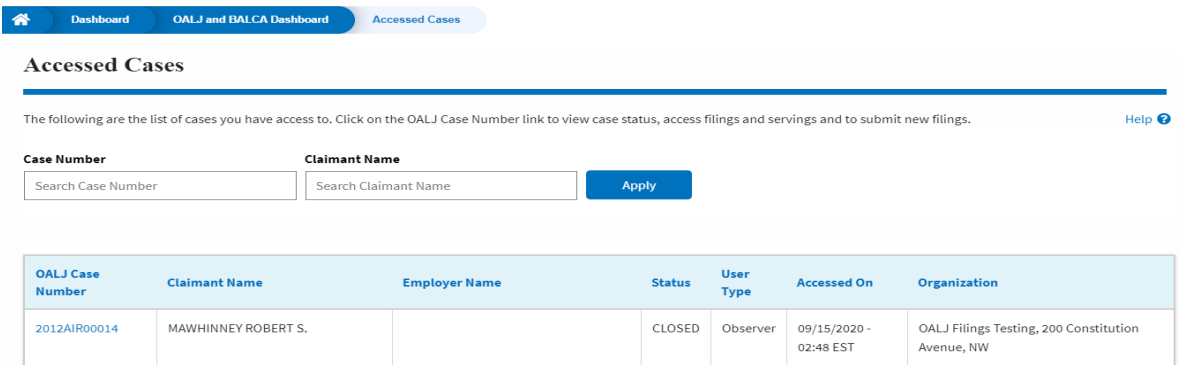